## **Daemen College**

## **Distance Learning Application Process**

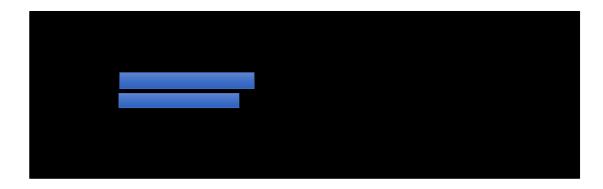

5. Once you hit login, this screen will pop up. Oreate a password that matches the criteria in red.

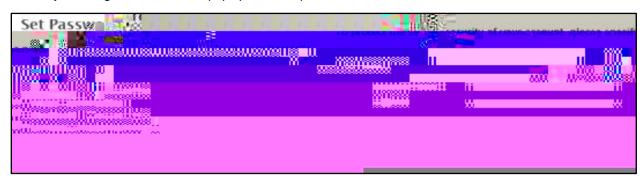

- 6. Once you hit set password, this screen will come up. Select
- 7. Once you select Non-Matriculated application, this box will pop up select
- 8. Please fill out the following information personal background.
- 9. Non-Matriculated Academic Information

Program Unclassified Distance Learning-High School Program

Class Option based on which school you attend choice the class you would like to attend.

- 10. The next section is Please click on Include your high school.
- 11. Complete the section. Click continue at bottom of page when section is complete.
- 12. Complete the **Sgnature P** and dick confirm when complete.
- 13. The last section will be once your application is all set, you may hit

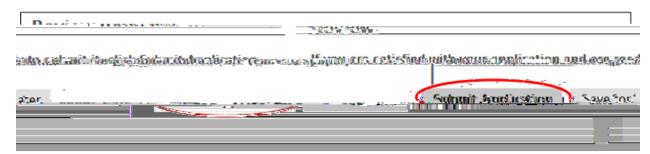